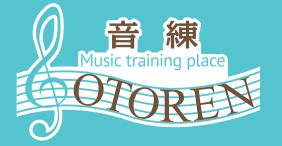

**オトレンアプリ スタートガイド**

**会員番号登録方法が書いてあります。必ずお目通しください。**

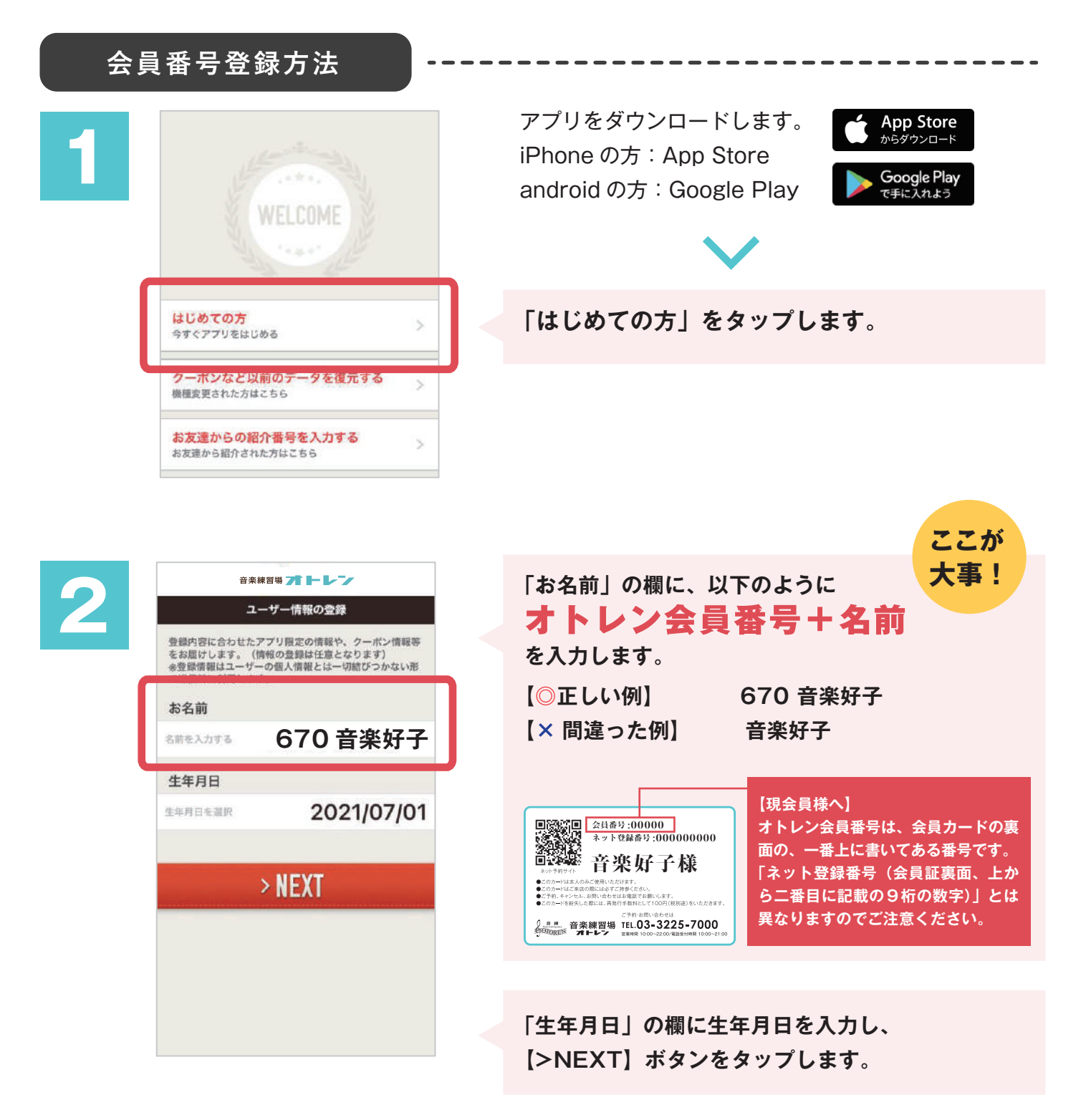

※「お名前」の入れ方を間違えてしまった時は、「メニュー→設定」画面から修正することができます。

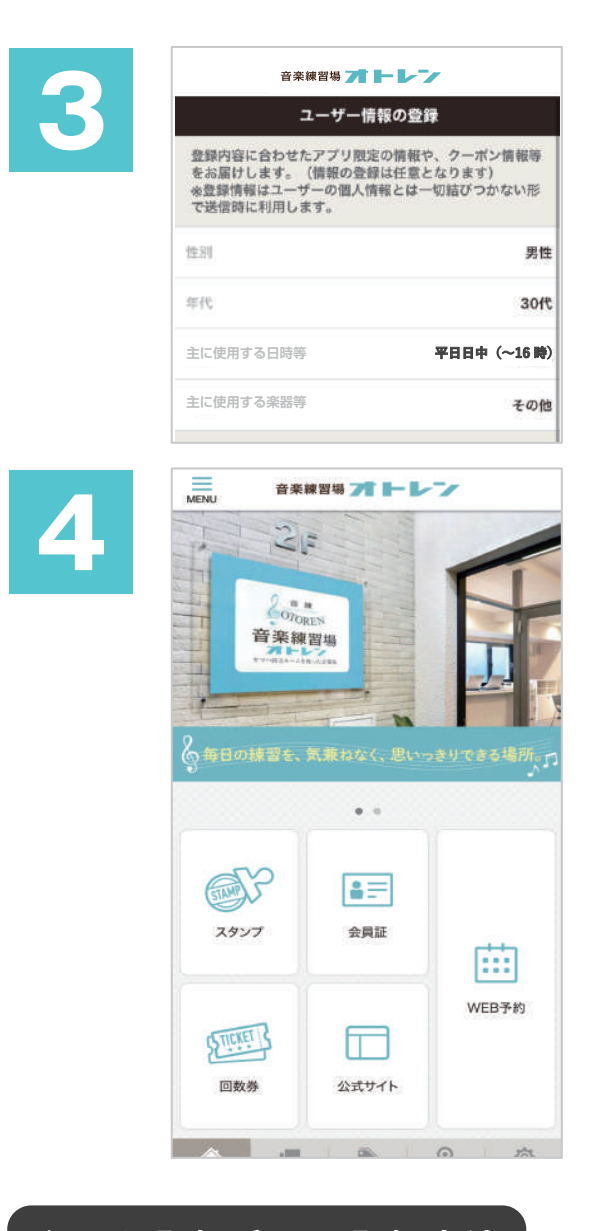

**ユーザー情報の登録を行います。 登録は任意です。**

**インストール完了です。 ホーム画面が表示されます。**

**ネット登録番号 登録方法**

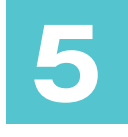

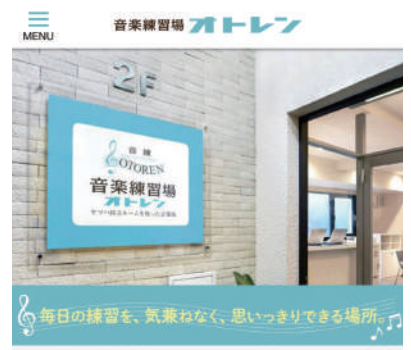

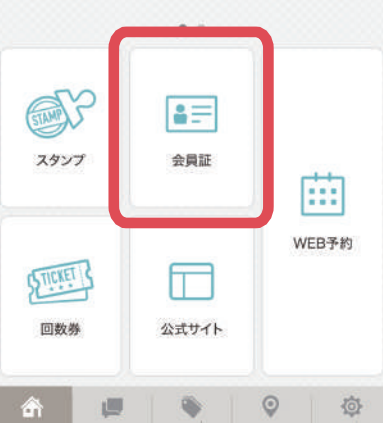

**次に、ネット登録番号(WEB予約の際に使用する番 号)を登録します。**

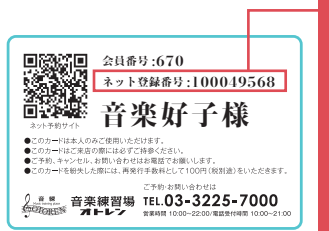

**【現会員様へ】 ネット登録番号は、会員カードの裏面 の、上から二番目に書いてある9桁の 数字です。 「会員番号」とは異なりますのでご注 意ください。**

 $\frac{1}{2}$ 

**「会員証」ボタンをタップします。**

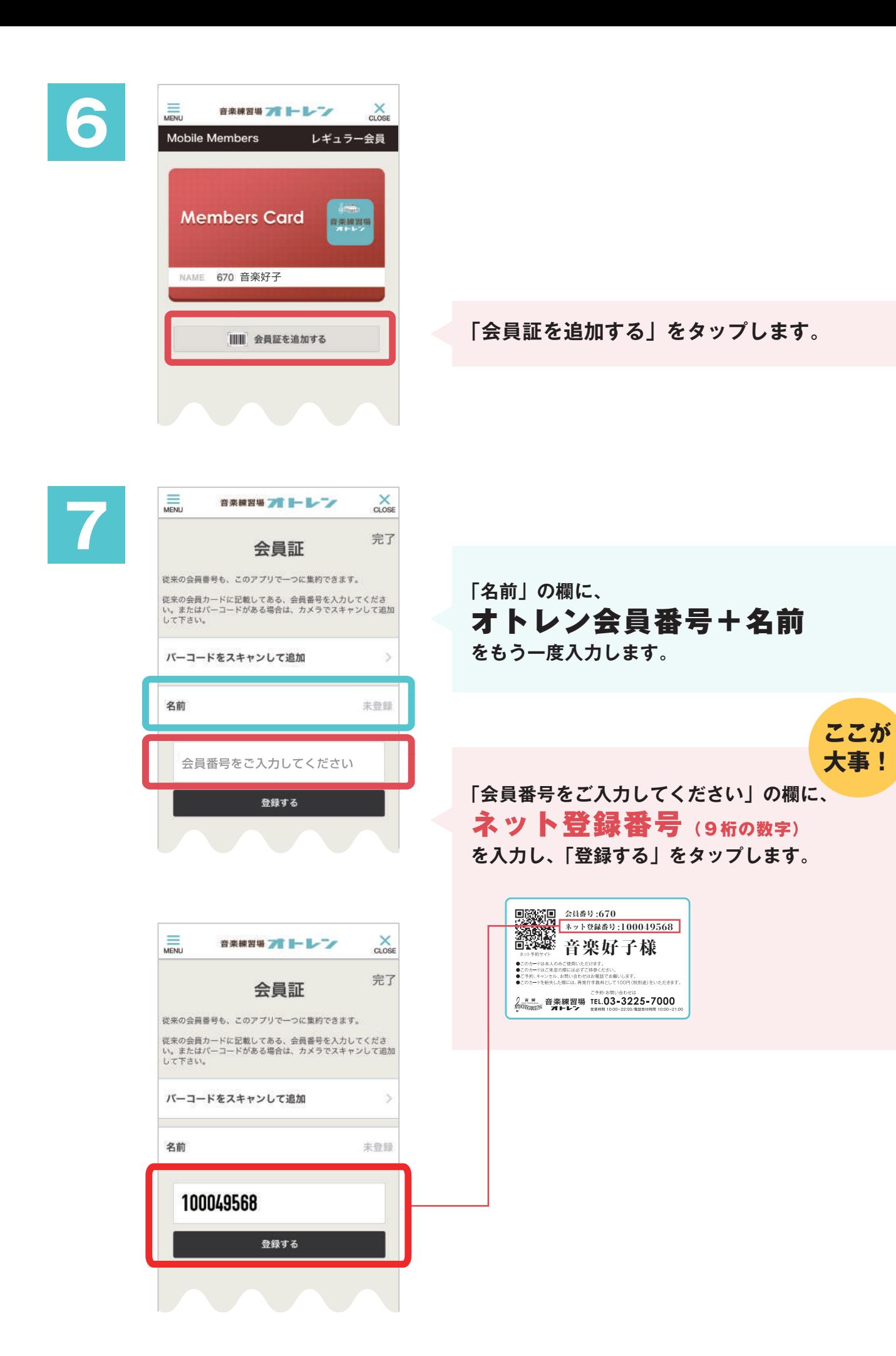

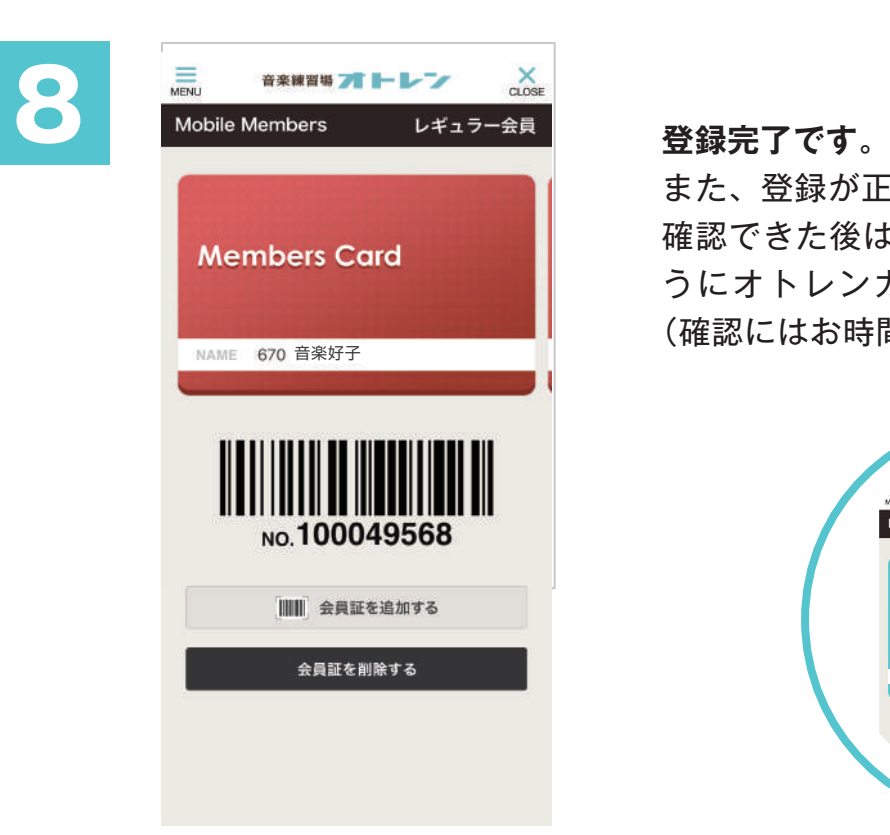

また、登録が正しく完了したことをオトレンが 確認できた後は、会員証のデザインが以下のよ うにオトレンカラーのものに変更されます! (確認にはお時間を頂戴いたします)

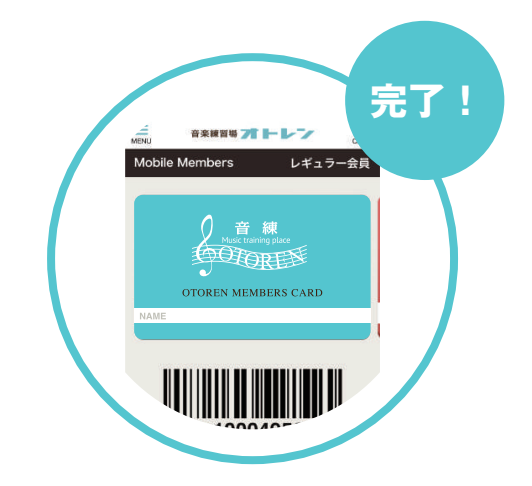

## **オトレンアプリでできる主なこと**

## 㽈 **スタンプ機能**

**来店し、1000円利用するごとに1スタンプたまります。スタンプが 10個たまると、1,000円クーポンが発行されます。大変お得な機能 ですので、ぜひご利用ください。**

※スタンプをためるには、来店時、ご自身で「QRコード」を読み取っ ていただく必要がございます。

※申し訳ございませんが、QRコード読み取りを忘れた、または失敗し たことによる後付けはできかねます。必ずお支払い時に読み込みし、 スタンプが発行されたことをご確認ください。

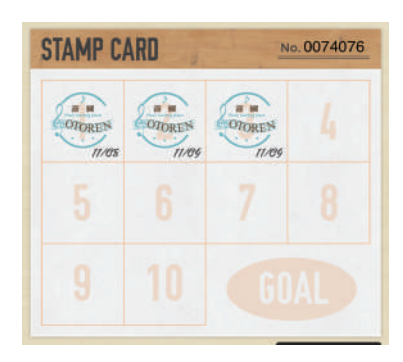

## 㽈 **クーポン**

**スタンプ満了クーポン以外にも、お誕生日 クーポンなどが発行されますのでお楽しみ に!**

㽈 **ニュース**

**重 要 な ニ ュ ー ス な ど が 配 信 さ れ ま す。(メ ニュー→設定 で通知のオン/オフを変更でき ます)**

※予約方法などについては、以前と一切変更ございません。

※スタンプカードの右上や、「メニュー→設定」画面に自動的に表示される「会員No.」は「アプリモバイル番号」で、 オトレン会員番号・ネット登録番号とは異なります。機種変更でアプリ情報を引き継ぐ際などに必要になるもので す。